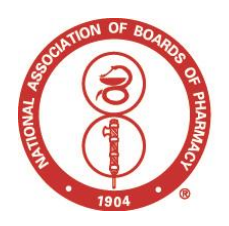

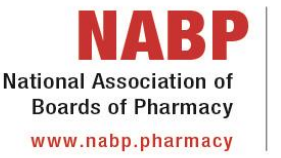

1600 Feehanville Drive Mount Prospect, IL 60056 T) 847/391-4406 F) 847/375-1114

## **Instructions for obtaining an NABP e-Profile ID number for pharmacists and technicians**

To create your NABP e-Profile and receive an e-Profile ID number, please follow the instructions listed below accordingly:

- 1. Please go to: *[https://store.nabp.net](https://store.nabp.net/)*.
- 2. Click on "Create an e-Profile" button to begin the registration process.
- 3. Read and accept the NABP e-Profile Terms of Service. At the bottom of this page, click the box that reads "By clicking this box I confirm my acceptance and agreement with these Terms of Service" and hit the "Continue" button.
- 4. When asked "What product or service do you need today?" select "CPE Monitor", otherwise known as continuing pharmacy education, and again click the "Continue" button.
- 5. Then fill out on the "Personal Information" page *(Step One)* all the fields marked with an asterisk (**\***); please be sure to fill in the information completely. After filling out all the required fields click "Continue".
- 6. The next page is the "Contact Information" *(Step Two)*. Again, fill out the requested information and click "Continue".
- 7. You will then have to confirm your contact details by clicking "Continue" once more.
- 8. At the "Security Information" page *(Step Three)*, select the security questions of your preference and answer them accordingly. After answering three security questions, click "Continue" to proceed to the next page.
- 9. After completing the three mentioned steps from above personal, contact, and security information – you will see your NABP e-Profile ID number in the upper top right-hand corner underneath your name. **In addition, your NABP e-Profile ID will be sent to you in a separate email.**
- 10. Finally, on the left hand side column click 'CPE Monitor' to complete the final steps of your registration. You will be prompted to select your profession and enter your professional credential(s). To fully activate CPE Monitor, provide at least one license, registration, or certification number, if applicable.

Please note that if the system cannot match key identifying information between your new user and a previous registration, you will be instructed to research the necessary FAQs found on NABP's website at *<https://nabp.pharmacy/cpe-monitor-service/cpe-monitor-faqs/>* under the section titled "NABP e-Profile Assistance", or you may contact NABP Customer Service for further instructions on what is needed to complete the new user registration.

Note: If you already have an NABP e-Profile but, misplaced the number, you may do a quick search here: [https://store.nabp.net/OA\\_HTML/xxnabpibeGblSrchProfileID.jsp](https://store.nabp.net/OA_HTML/xxnabpibeGblSrchProfileID.jsp)